# **Check Quick Guide**

*This Quick Guide is your introduction to the QIR300 audience response system.*

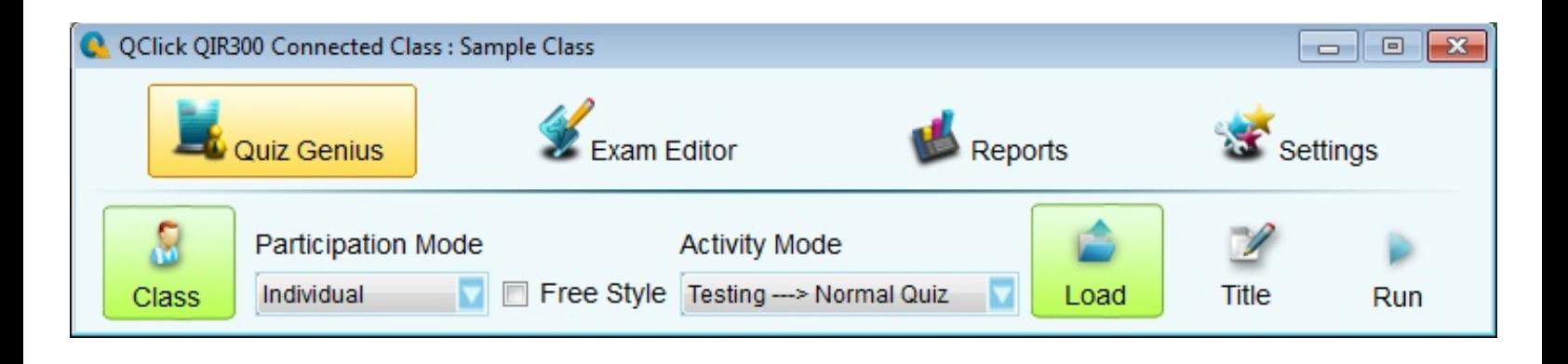

#### 1. Remotes and Receiver

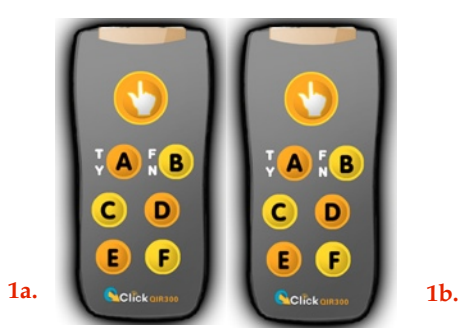

1. Load two "AAA" batteries into the (1a.) Student and (1b.) Instructor remotes. Press any button to illuminate the green light.

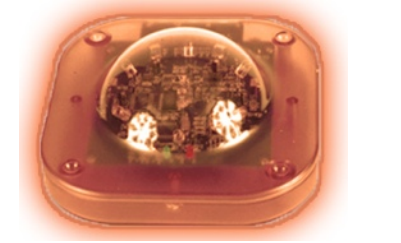

#### 2. Start the Software

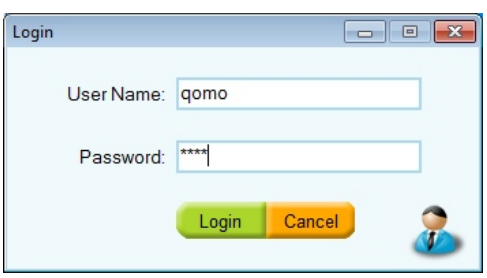

1. Use the CD or [http://www.qomo.com/](http://qomo.com/FileList.aspx?FileType=1) [FileList.aspx?FileType=1](http://qomo.com/FileList.aspx?FileType=1) and click the appropriate link to extract and download the latest software version.

2. With the (1c.) USB dongle plugged in, doubleclick the  $\bigcirc$  icon to launch the program.

3. Enter the default username and password, both are "qomo." Note: Canceling this function launches the "Read-Only" version.

Q QClick (QIR300 Connected)

4. The QClick toolbar will appear and read, "QIR300 CONNECTED." If the toolbar reads "QIR300 NO HOST," re-insert the USB dongle.

# 3. Setup a Class

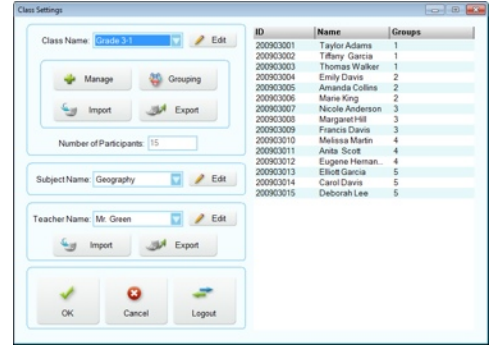

1. Click the **Class** icon **class** under the **Quiz Genius** tab. Click the **Edit** button **A** Edit next to the C**lass Name** field. Select the Add option and enter your class name. Click **Add** and the **Student Settings** window will appear.

ß.

2. The **Student Portfolio** window will appear and prompt you to select a method of adding students.

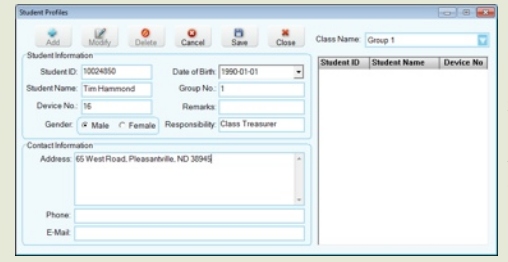

# Add Students

1. When adding new students, enter the **Student ID**, **Name**, and **Device Number** found on the back of the remote, and any additional information. Click **Save** after each student's profile has been updated.

 $\blacksquare$   $\blacksquare$   $\blacksquare$ 

2. Click **Close** to exit the class setup. The class setup, the **Class** icon will be green showing that the class has been loaded. \*If the icon is not green, the class is not loaded properly.

 $\triangle$ QOMO

**1c.**

## QOMO HITEVISION

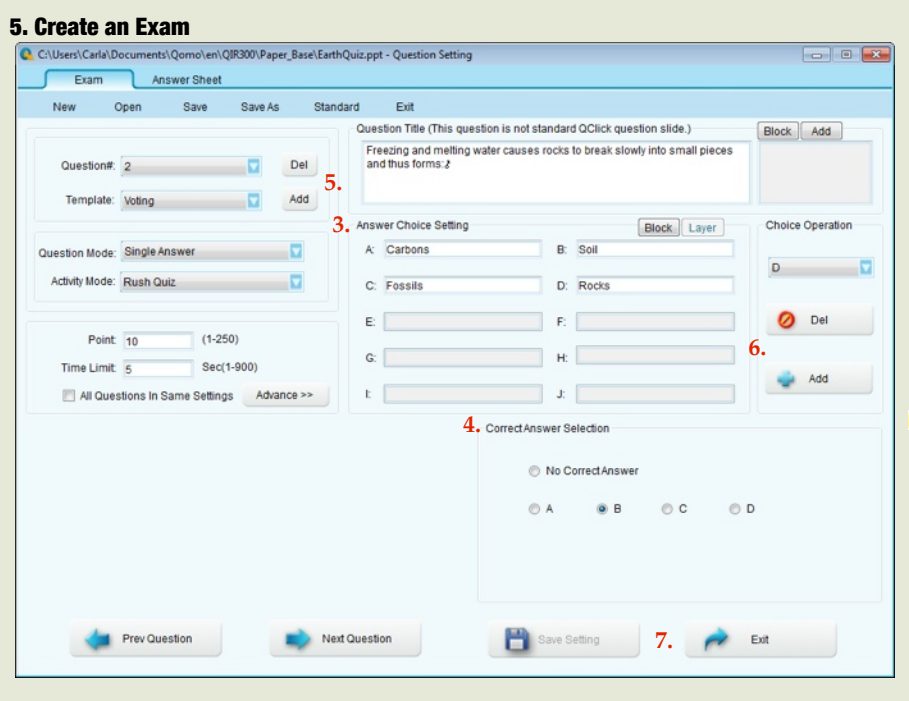

#### 1. On the QClick toolbar, click the **Exam Editor** icon.

2. Then click the **Setup** icon **setup** and select the **Exam** tab.

3. The (3.) **Question Setup** window will appear. Under the **Exam** tab, fill in your questions and answer options.

4. Choose an answer under (4.) **Correct Answer Selection**

5. In order to add a new question, click the (5.) **Add** button in the top left corner of the window in the **Question #** box.

6. To add or delete the number of answer options, click **Add D** Add or **Delete**  $\circ$   $\circ$  on the right side of the window in the (6.) **Option Operation** box.

7. Click (7.) **Save Setting <b>B** Second when fields are complete, save the exam when prompted, and click **Exit A**.

Note: This is still a PowerPoint file, after Setup you may enhance your design by using standard PowerPoint tools.

#### 6. Run a Quiz

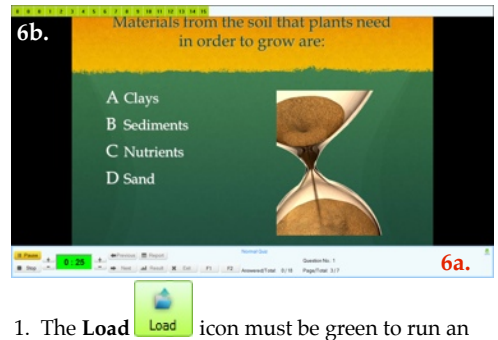

- exam.
- 2. On the QClick toolbar under **Quiz Genius**, click

the **Run** icon to begin the quiz.

3. A (6a.) menu will appear along the bottom of the screen from which you can operate your exam. At the top of the screen a (6b.) list of student registration numbers will appear.

4. Start any question by clicking the **Play**  button, ending the timer by clicking the **Stop**  button, and scrolling through questions with the arrow keys.

# 7. View Results

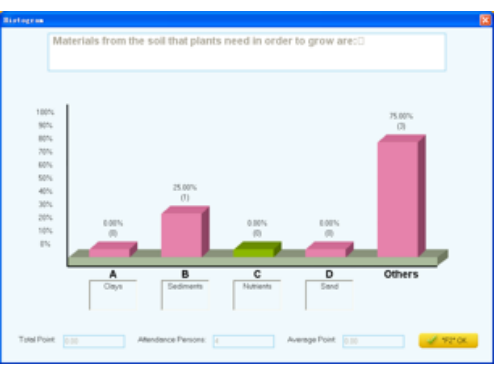

1. During an exam, instantly view the students' results after each question by pressing **E** Report OT and Result

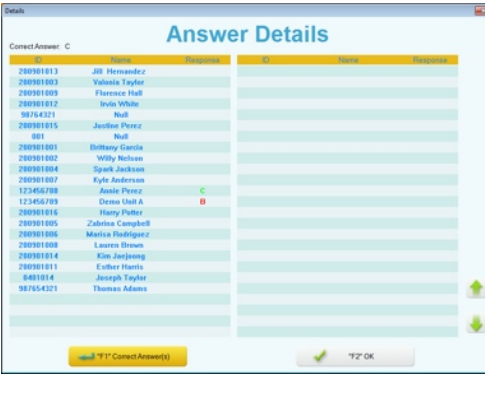

#### 7. Generate Reports

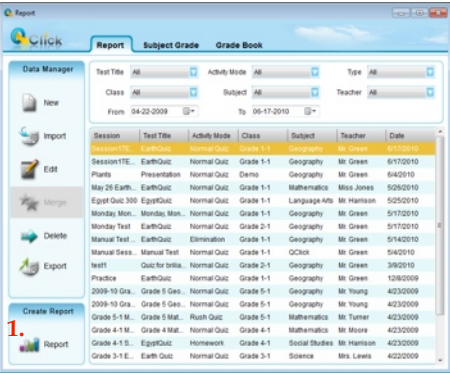

1. After saving an exam session, go to the **Reports** icon **all <sup>Reports</sup>** to open the **Reports** window. Select the appropriate test or exam file and click on the Report icon in the (1.) **Create Repor**t box.

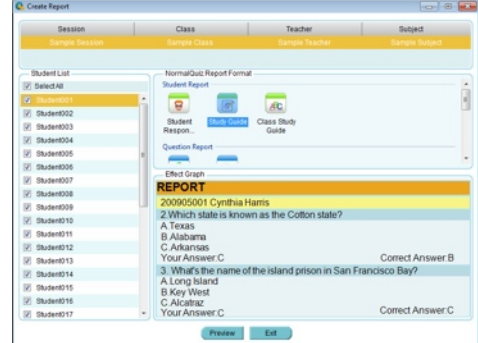

2. In this new window, you can view and create various reports of your students' performance. All reports can be printed, exported, and saved.

NOOMO